## F1 の平均得点(F1という下位因子を測定している項目群の参加者ごとの平均値)と F2 の平均得点間 の相関関係を確かめる場合

① データシートに以下の変数(赤枠)があることを確かめる(変数名は問わない)。その後,データ読 み込みをクリックする。

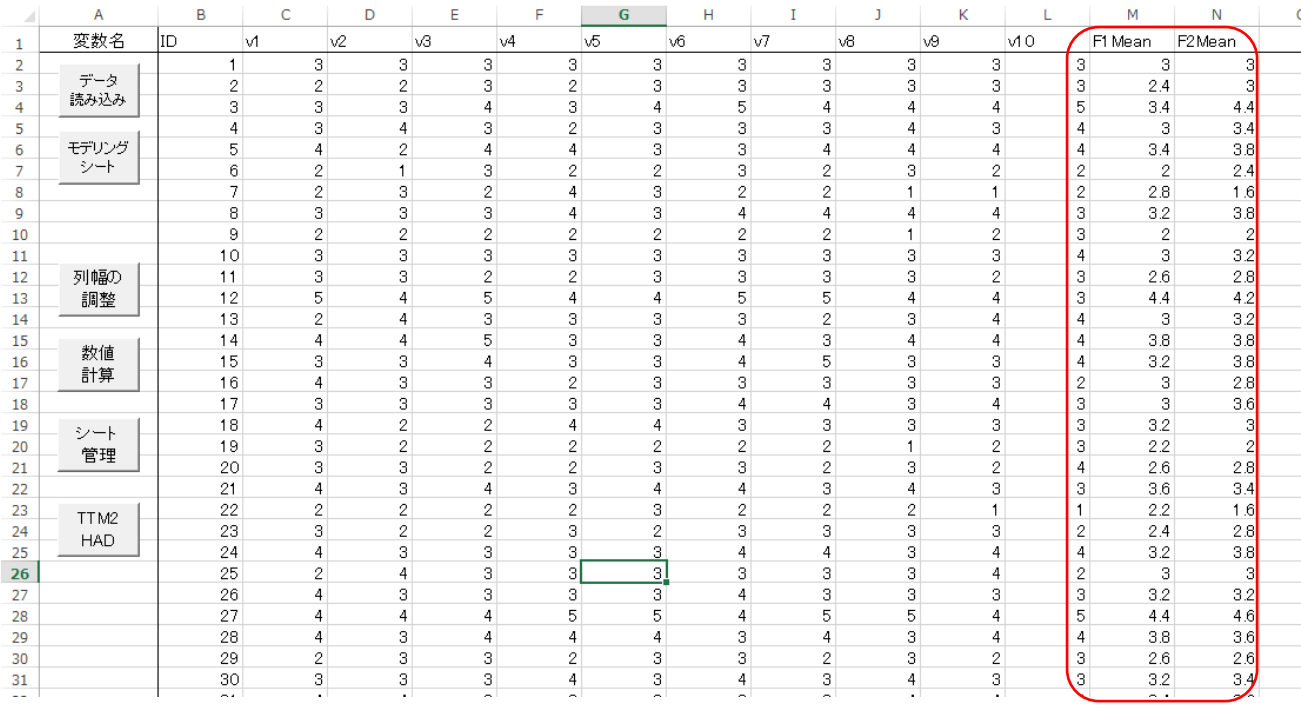

② 使用変数のところに上記の 2 つの変数を入れた後に,左上の「分析」をクリックする。以下の欄が出 てくるので必要箇所にチェックを入れた後,「OK」をクリックする(赤枠がチェックポイント)。

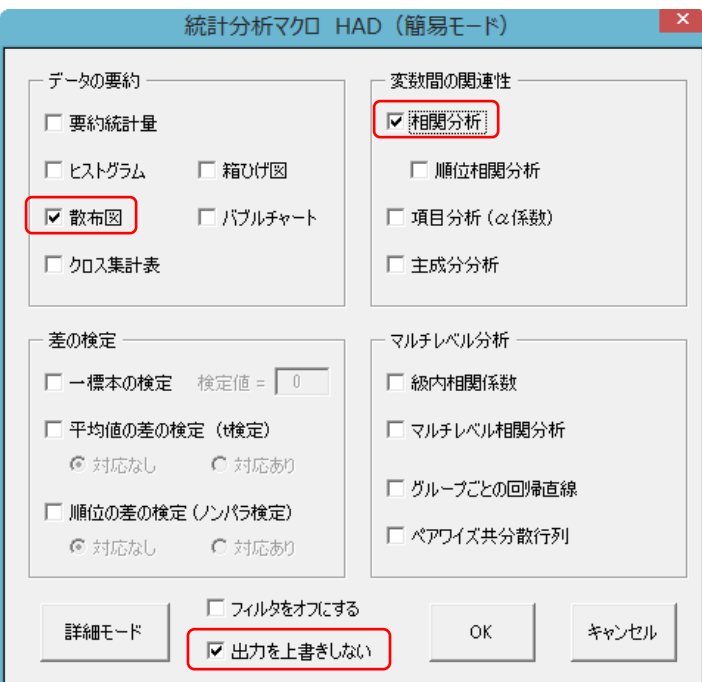

3 以下の結果が、Scatter シートに出力される。青枠が散布部の結果を示している。ちなみに、赤枠の ところに相関係数が算出されている。p 値もあるので統計的有意性の確認もできる。p 値は 5%水準 で有意かどうかで判断する。「.05」以下が目安。

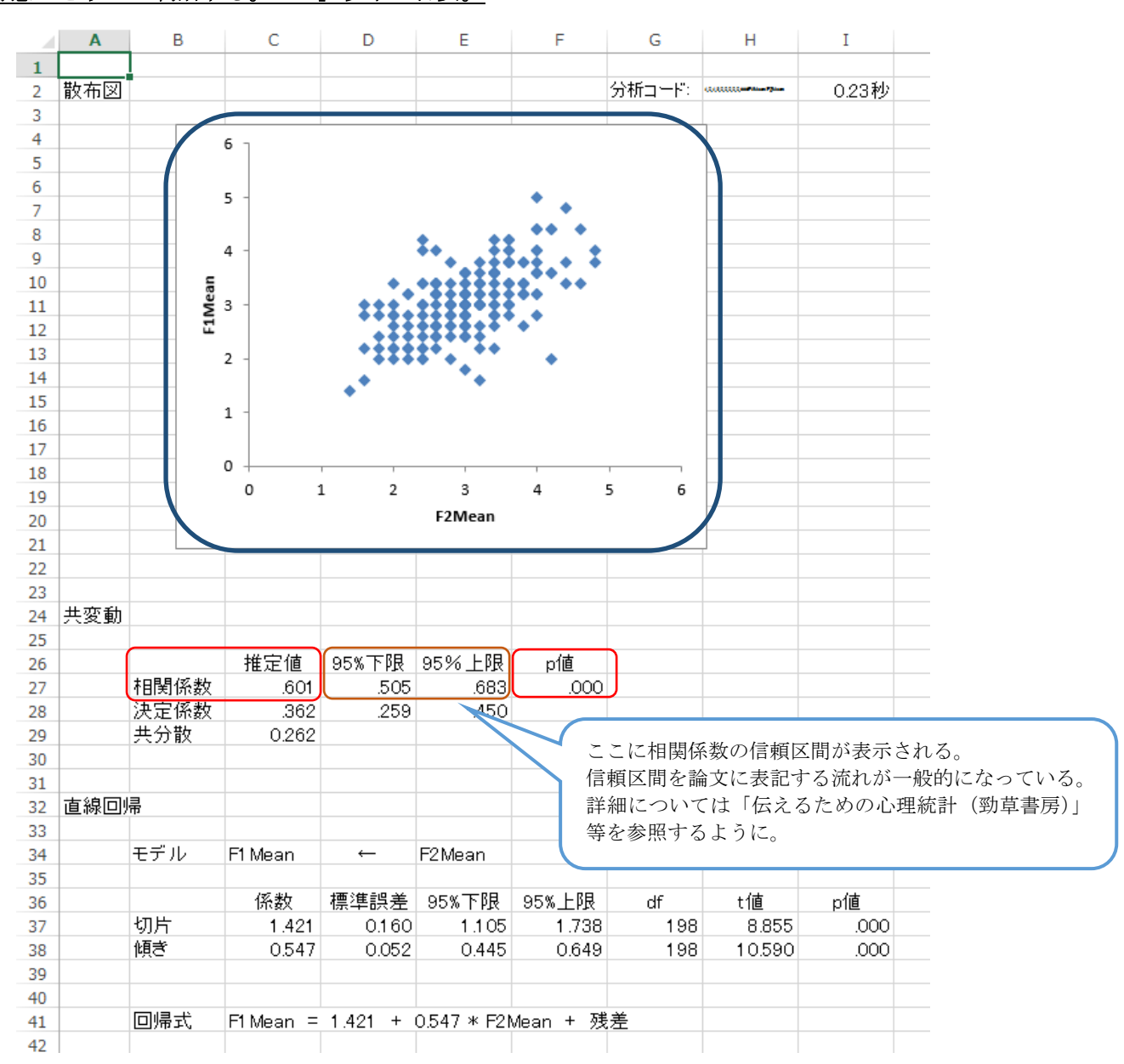

## ④ Corr\_test シートに相関分析の結果が出力される。こちらは,多くの尺度得点の結果を眺める場合に

行用する。論文に記載するための表も出力されているため、執筆時に非常に助かる(青枠部分)。

(次頁に出力結果を記載)

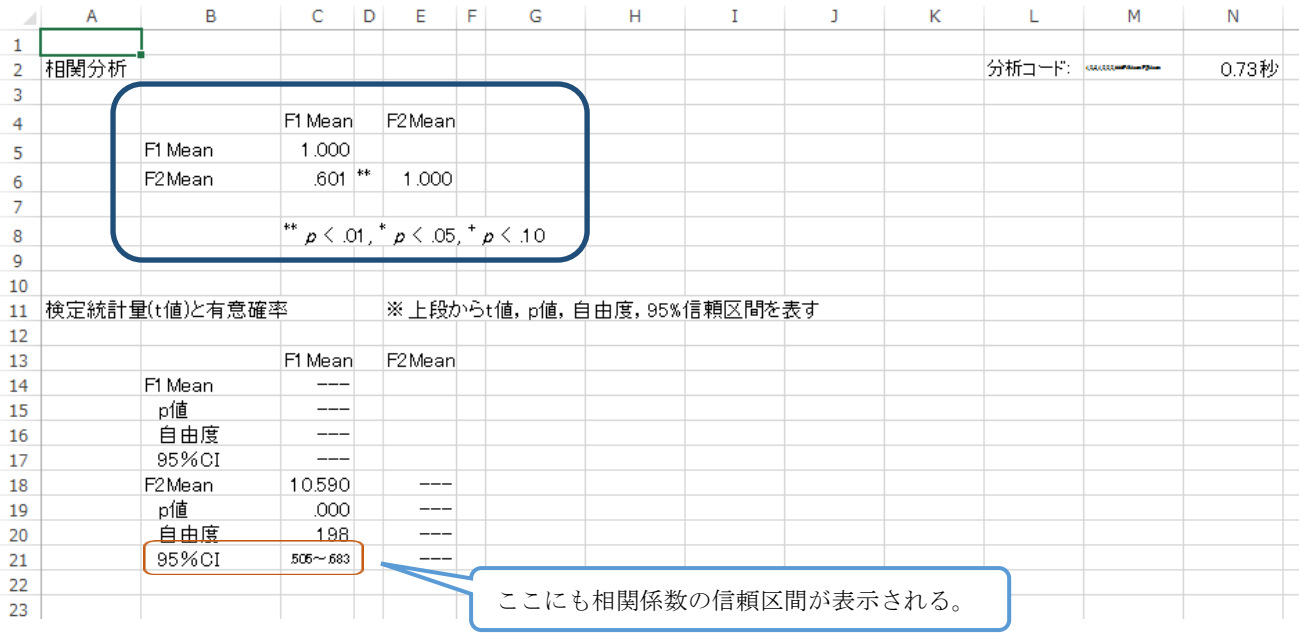

5 場合分けの相関分析の場合(例えば性別というカテゴリカル変数で場合分けを行い, v1 から v10 の 変数間の関連を見る場合), 以下の赤枠がチェックポイント。場合分け変数のところに「by」と入力 し,後は相関分析と同じ手順で行う。シートが 2 つ出てくるので,それぞれの結果を比較する。

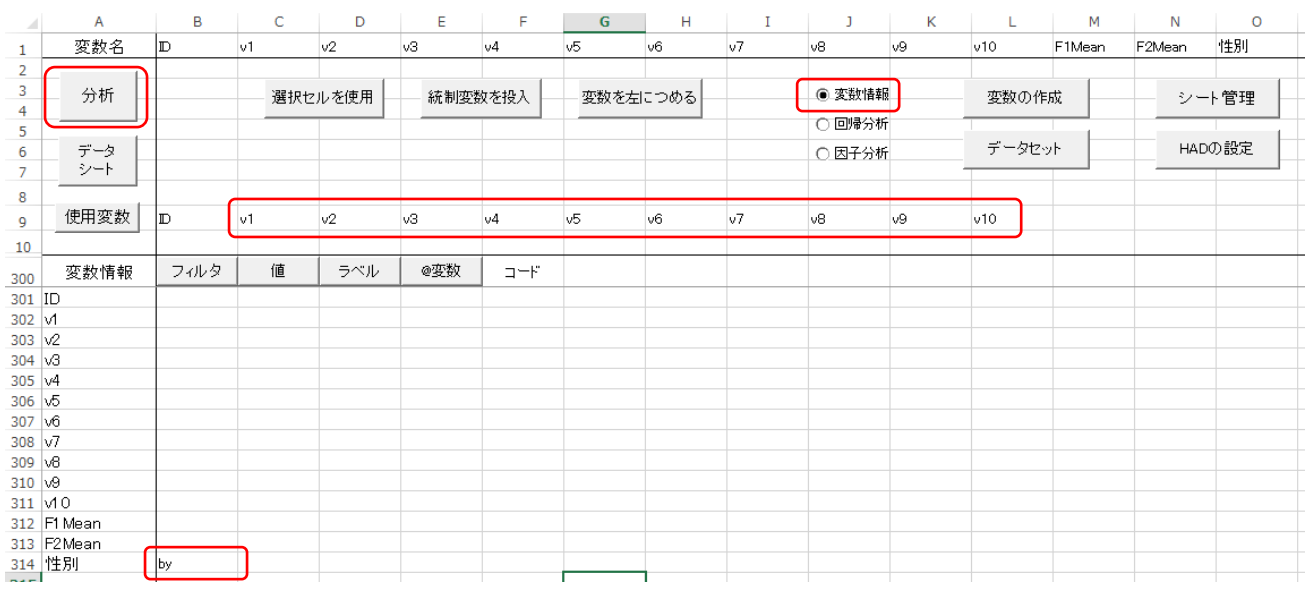

- ⑥ 偏相関分析を行う場合(例えば,F1 の平均得点と F2 の平均得点に対して,統制変数を v1 とする偏 相関分析を行う場合),「\$」の後ろに v1 を入力する。モデリングシートの以下の部分がチェックポ イント。「by」を入れたままにすると(青枠),場合分けを行った上での偏相関分析となる。
	- → ただし、このような分析を行うのは理論的におかしいので、実際のデータ分析では行わない よ

うにすること。

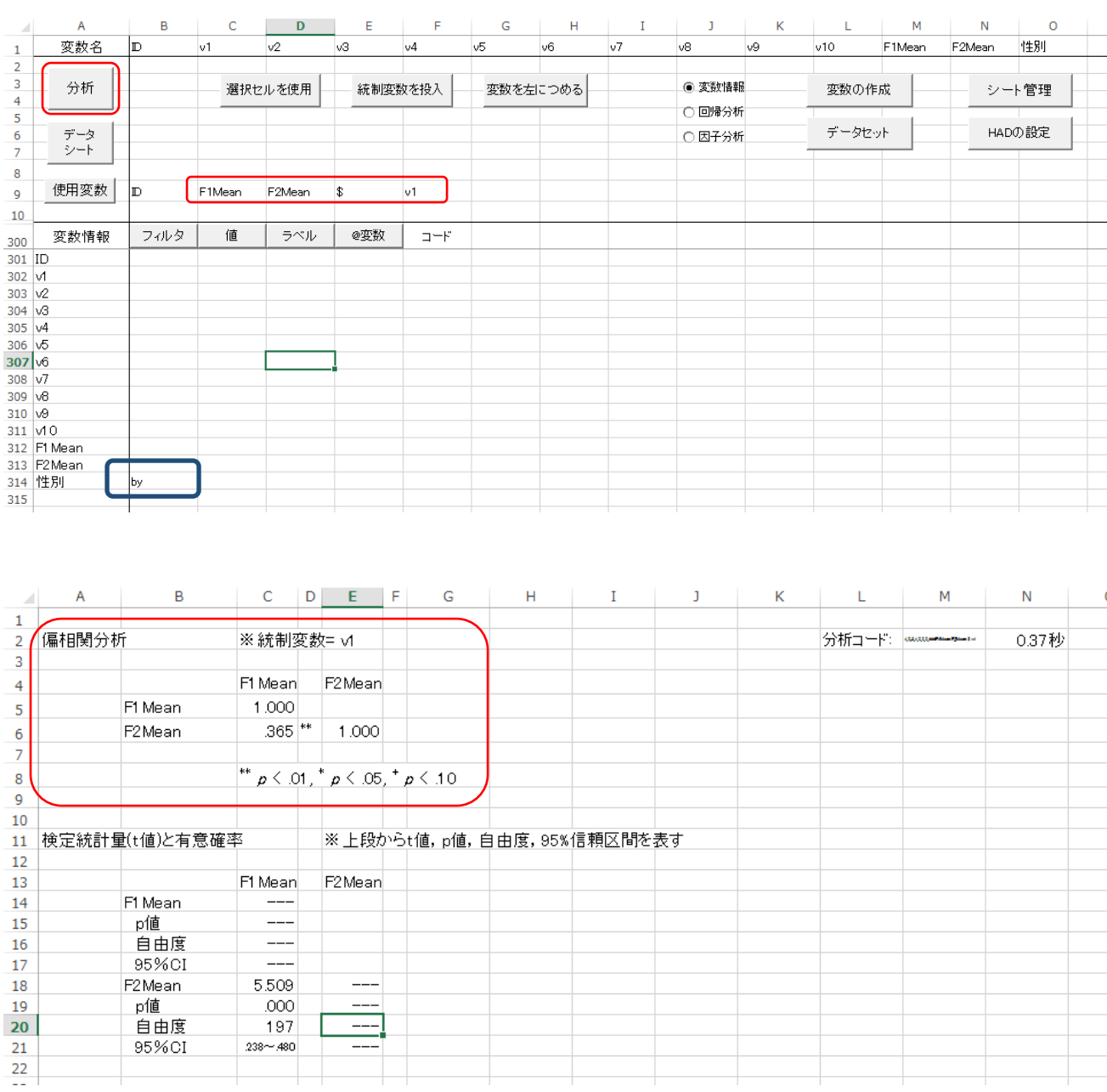

## (次頁にシートと出力結果を記載)

⑦ 相関係数の差の検定も HAD では簡単に実施できる。HAD12 ユーザーズガイドの 27 頁を参照するよ うに。